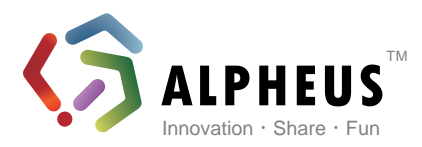

# User Manual <Toaster PRO>

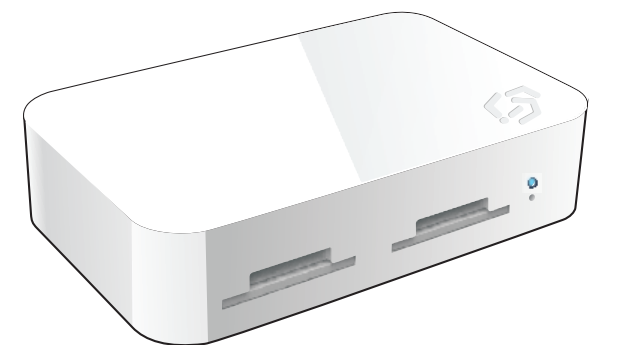

# **Content**

- 1.0 General Information
- 1.1 Charge up your Toaster PRO
- 1.2 Install Toaster APP on you iPad/iPhone /iPod Touch
- 1.3 Turn your Toaster PRO WiFi On/Off
- 1.4 Connect Toaster PRO to iPad/iPhone/iPod Touch
- 2.0 Introduction on Toaster App (4.1.5)
- 2.1 Set your Toaster PRO SSID and Password
- 2.2 Bridge your toaster to your WiFi network
- 2.3 Fix IP setting
- 3.0 Use your Toaster PRO as a Travel Router
- 4.0 Toaster PRO Hardware Specification
- 5.0 FAQ

# 1.0 General Information

# <Package Content>

- Toaster PRO (ADTP-150x) x 1
- USB Cable (60cm) x 1
- AC Adaptor x 1 (Optional)
- Quick Start Guide x 1
- Warranty Card x 1

# <Default Setting>

SSID: Toaster-f20xxxx Password: 88888888Hints: a unique SSID is assigned to each of the Toaster PRO, you can change your preferred SSID and Password in setting page (Please refer to instruction 2.1).

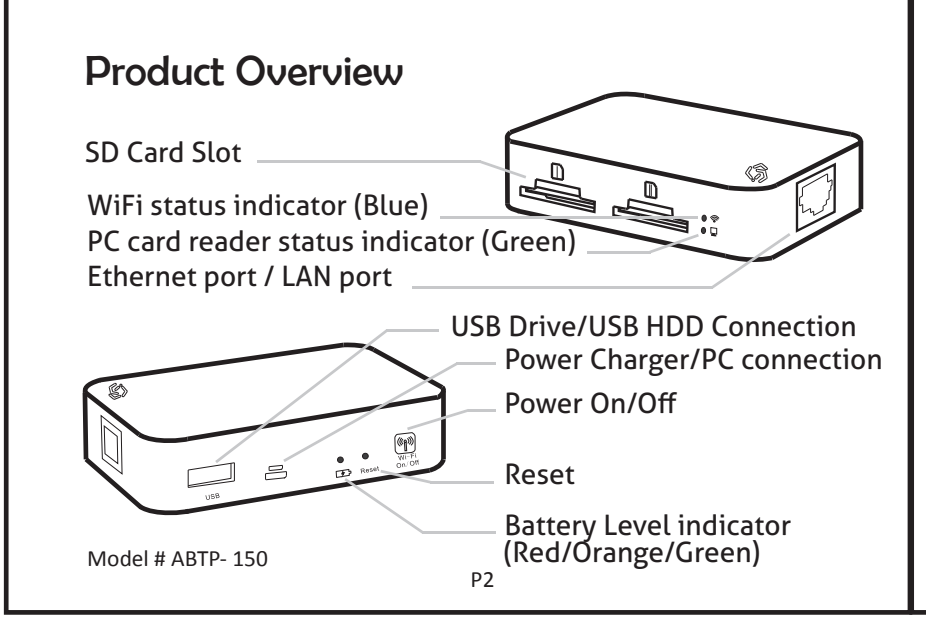

# 1.1 Charge up your Toaster PRO

At first time use, please fully charge the battery of your Toaster PRO We highly recommend user to charge

battery for 8 hours before first time of use Normal charging time is about 3 hours(WiFi Off mode) To charge the Toaster PRO, connect theUSB cable to the Adaptor and the ToasterPRO as below diagram.

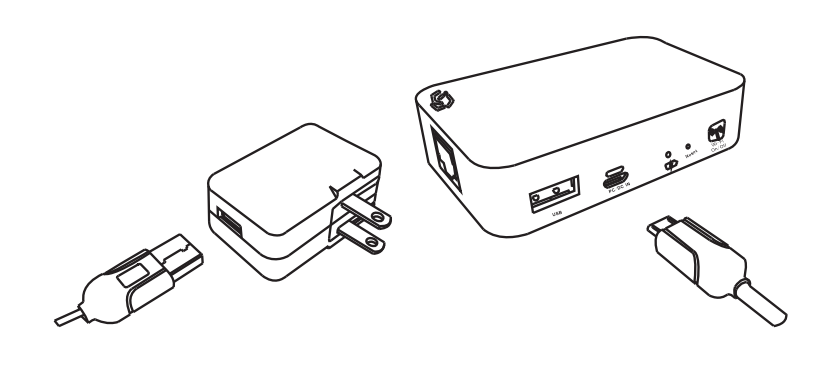

The battery level indicator will turn Green or Orange (when Batteryis critically low) while charging. Battery Indicator LED will be off once battery is fully charged.

2

1

# 1.2 Installing Toaster APP to you iPad/iPhone/iPod Touch

Go to Apple App store, search "Alpheus Toaster" **and** and install the App to your iPad/iPhone/iPod Touch.

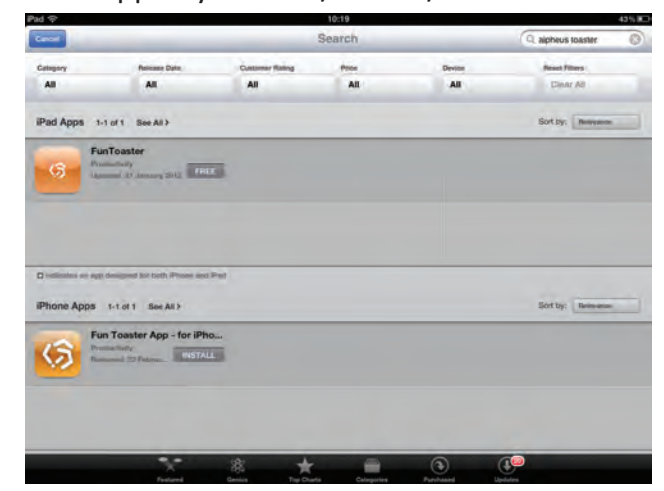

# 1.3 Turn your Toaster PRO WiFi On/Off

Press to turn on/off the Toaster PRO WiFi

#### WiFi Status table below:

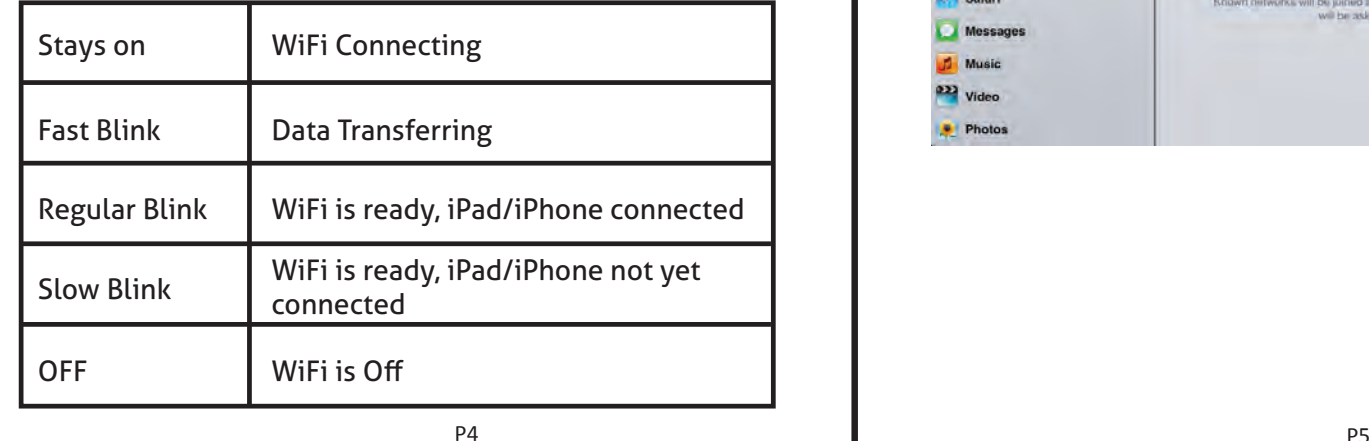

## 1.4 Connect iPad/iPhone/iPod Touch to Toaster Pro

Go to Settings, Press WiFi button to turn Toaster PRO on, the WiFi indicator LED  $\quad \circledast$  will turns on in Blue color. Toaster needs approximately 25-30 seconds to initialize. Once Toaster WiFi is Ready, the Blue LED is will be blinking in a regular speed At Settings  $\rightarrow$ WiFi, you will discover the Toaster SSID from your iPad/iPhone/iPod touch, select Toaster.

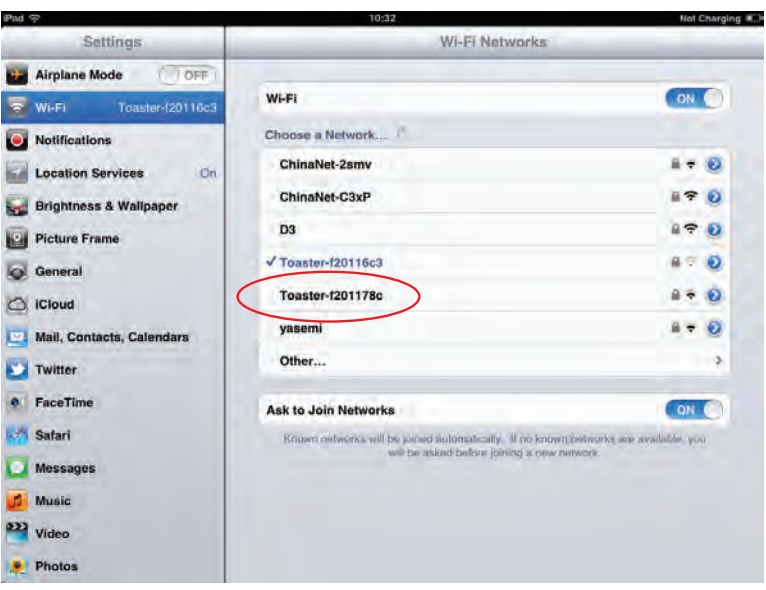

## 2.0 Introduction on Toaster App (4.1.7)

SToaster App may upgrade from time to time, Diagram of the interface may be changed on newer version. For most updated introduction, pls visit our website: www.alpheus-digital.com or go to setup and select Help, you will see the latest User Manual.

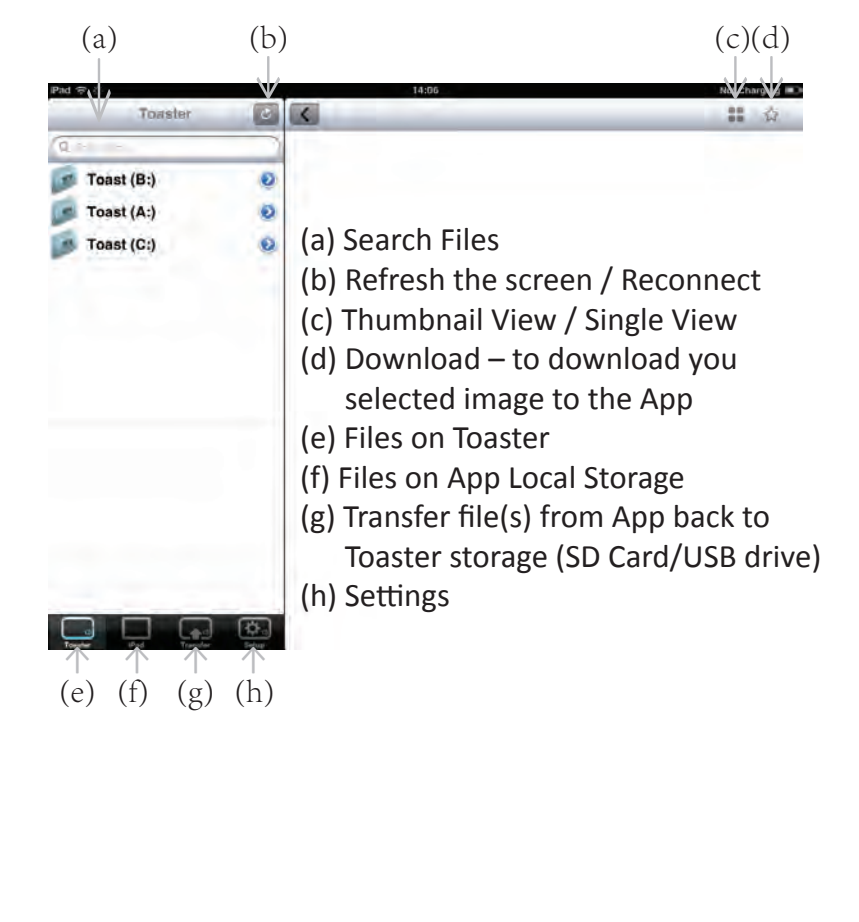

#### 2.1 Set your Toaster PRO SSID and Password

You can re-define your SSID and Password by the following steps

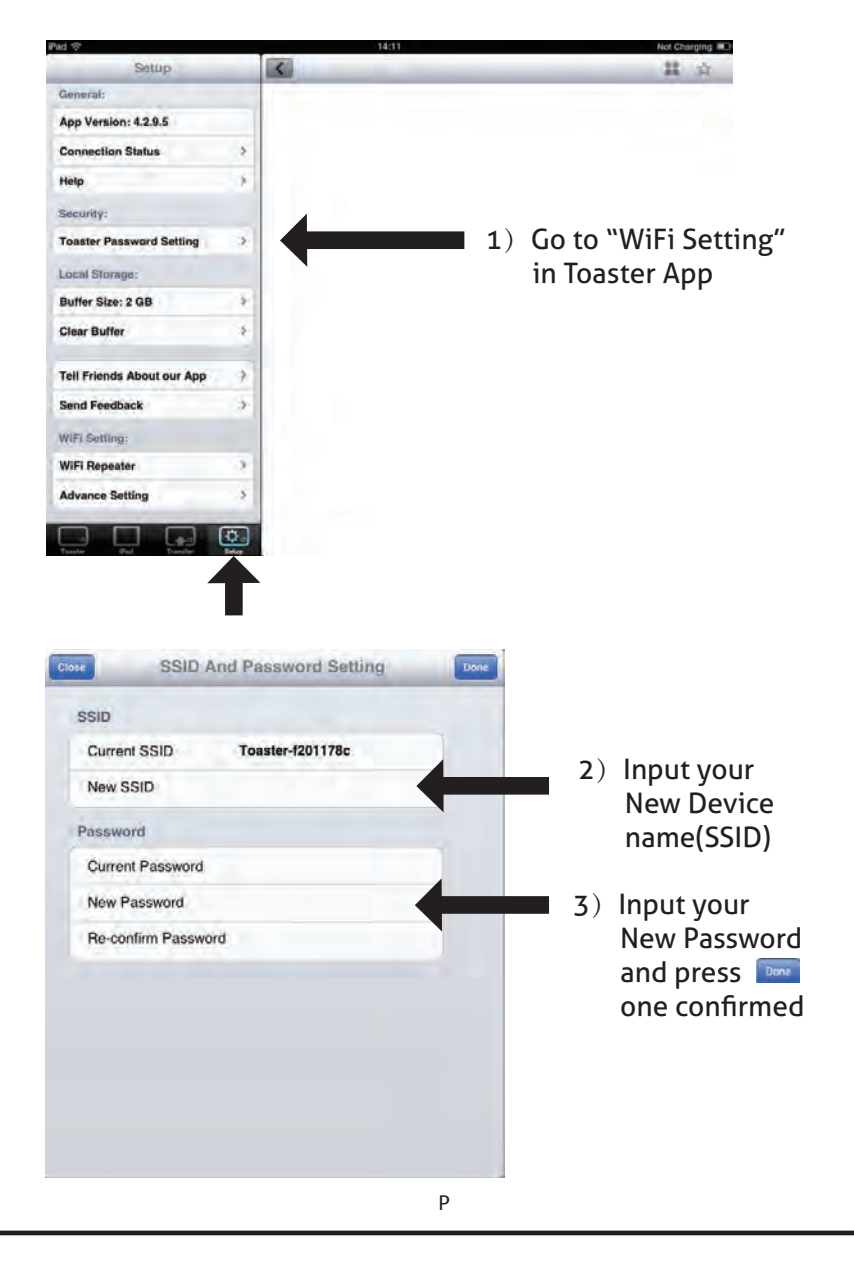

# 2.2 Connect your toaster to your WiFi network

This "Repeater" function allows your iPad/iPhone to connect your Toaster to the WiFi network while accessing Toaster storage contents simultaneously.

#### (For DHCP – Non-Fixed IPenvironment)

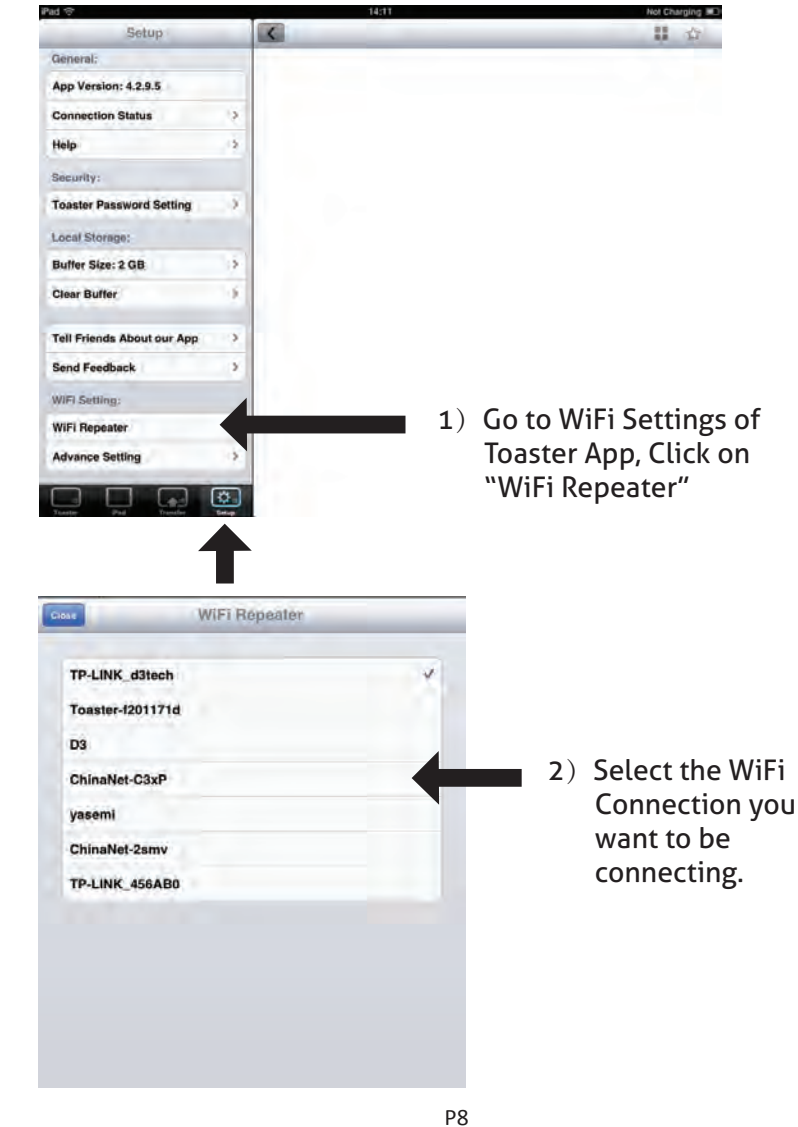

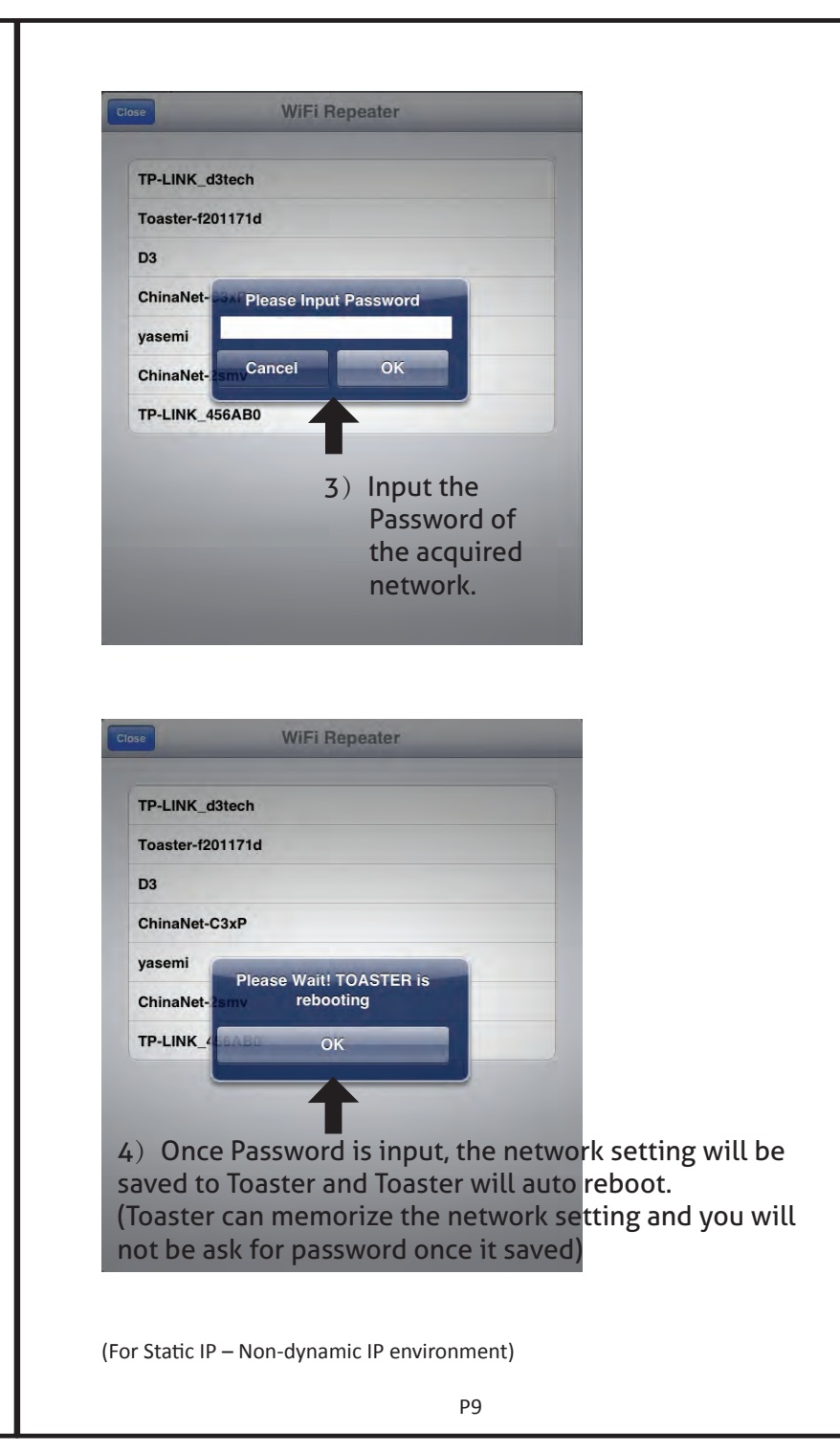

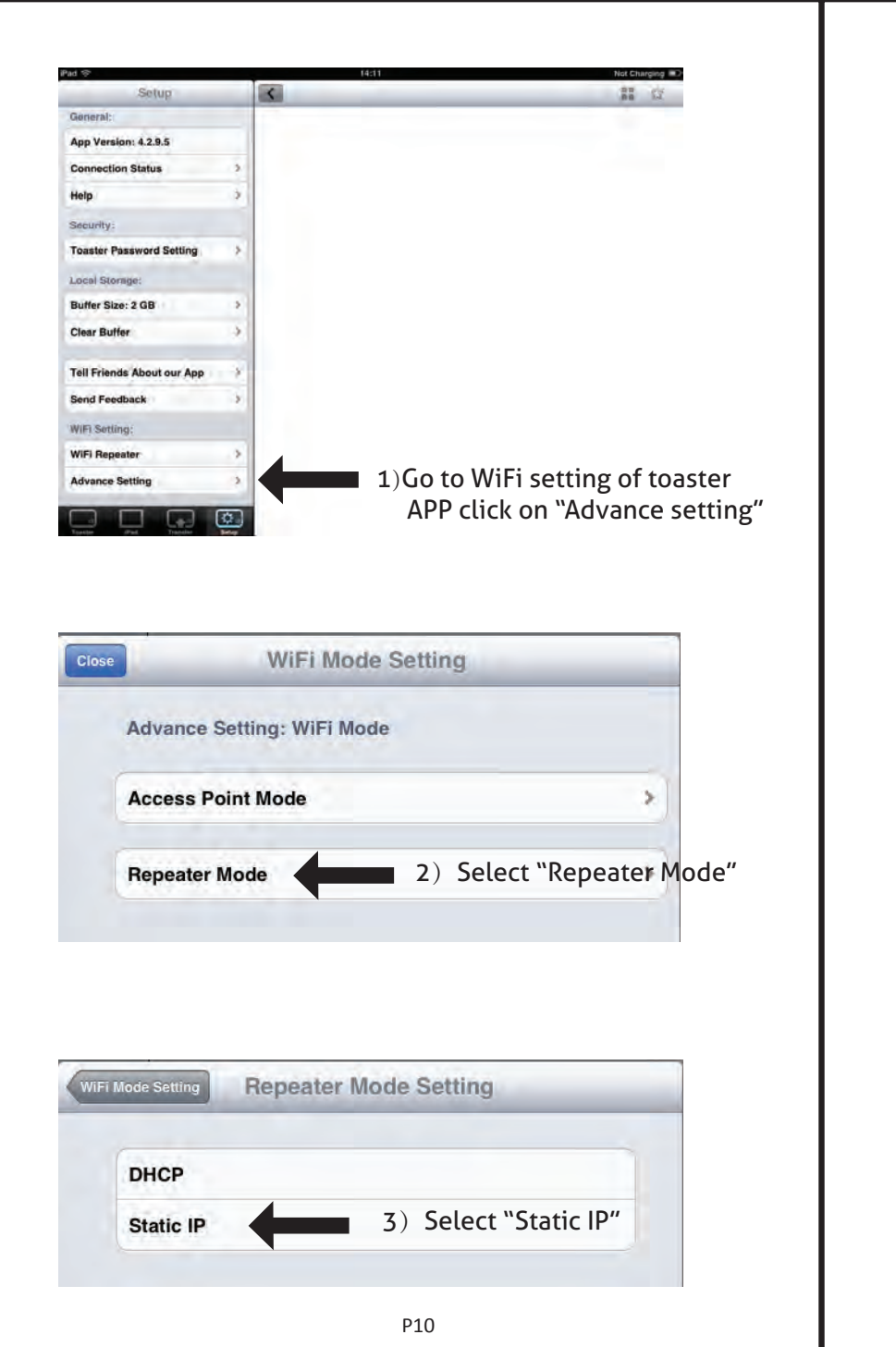

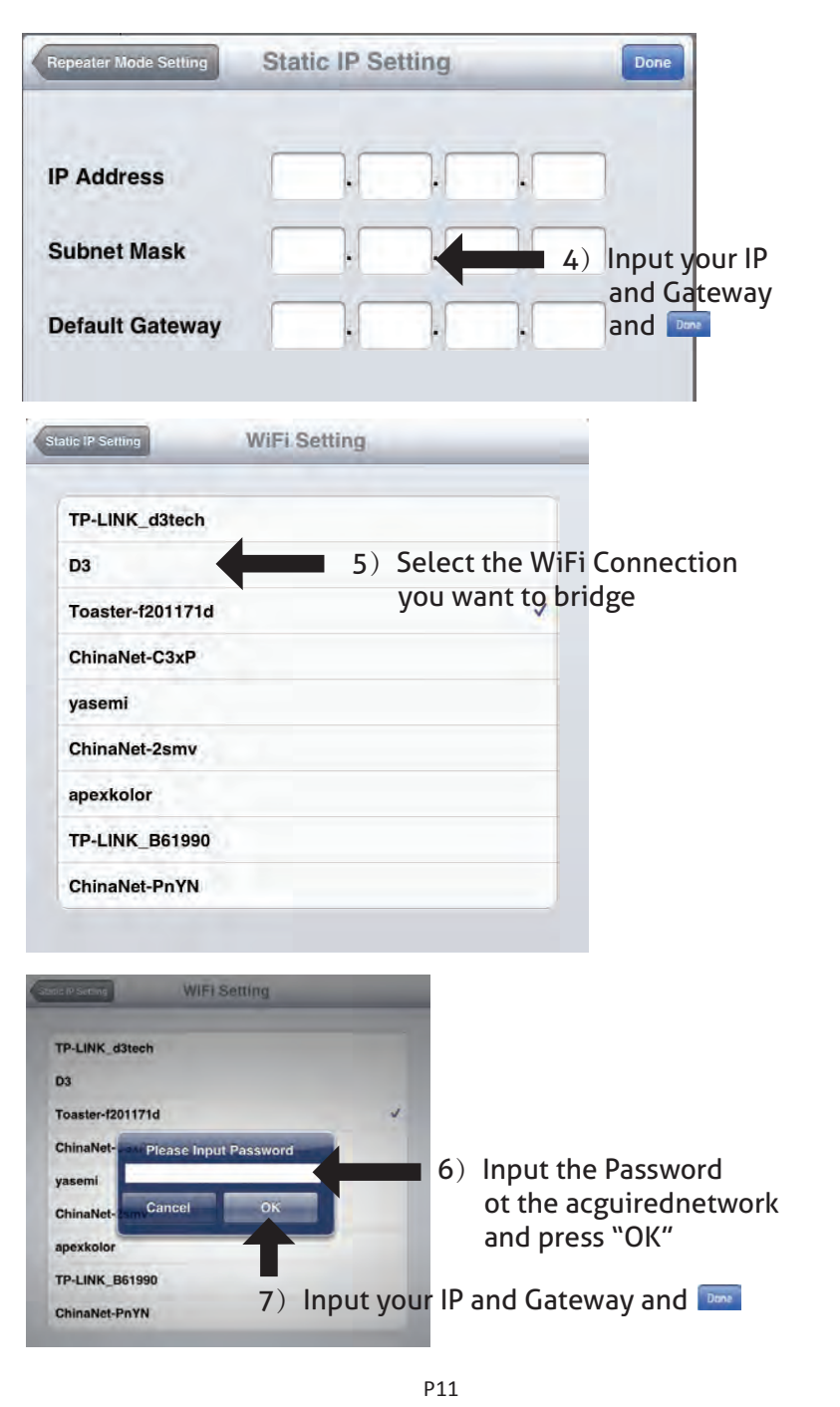

# 2.3 Setting Up Your Access Point mode

Toaster is default as Access Point, DHCP mode, if you are trying to use Toaster PRO in a static IP network, you will need to input your IP Address and Gateway. Please follow below instruction.

![](_page_6_Figure_2.jpeg)

![](_page_6_Figure_3.jpeg)

![](_page_6_Figure_4.jpeg)

Company: **Alpheus Digital Co., Limited**Name: Toaster Pro Model Number: ADTP-150W

#### **FCC ID: OC7ADTP-150W**

 This device complies with Part <sup>15</sup> of the FCC Rules. Operation is subject to the following two conditions: (1) this device may not cause harmful interference, and (2) this device must accep<sup>t</sup> any interference received, including interference that may cause undesired operation.

RF warning statement:

The device has been evaluated to meet genera<sup>l</sup> RF exposure requirement. The device can be used in portable exposure condition without restriction.

Changes or modifications not expressly approve<sup>d</sup> by the party responsible for compliance could void the user's authority to operate the equipment.

NOTE: This equipment has been tested and found to comply with the limits for a Class <sup>B</sup> digital device, pursuan<sup>t</sup> to Part <sup>15</sup> of the FCC Rules. These limits are designed to provide reasonable protection against harmful interference in <sup>a</sup> residential installation. This equipment generates, uses and can radiate radio frequency energy and, if not installed and used in accordance with the instructions, may cause harmful interference to radio communications. However, there is no guarantee that interference will not occur in <sup>a</sup> particular installation. If this equipment does cause harmful interference to radio or television reception, which can be determined by turning the equipment off and on, the user is encouraged to try to correct the interference by one or more of the following

- measures:<br>-- Reorient or relocate the receiving antenna.<br>-- Increase the senaration between the equipm
- Increase the separation between the equipment and receiver.<br>Connect the equipment into an outlet on a circuit different.
- Connect the equipment into an outlet on <sup>a</sup> circuit different from that to which the receiver is connected.<br> $\frac{1}{2}$  Consult the dealer or an experienced radio/TV
- Consult the dealer or an experienced radio/TV technician for help.